# 如何使用 Doximity

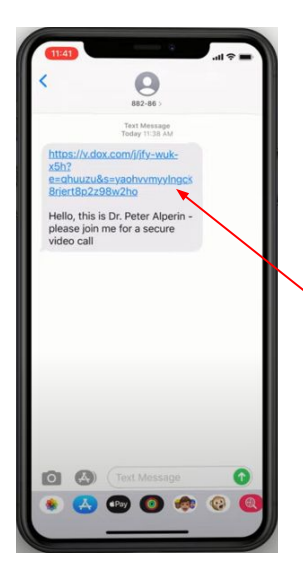

# 步驟 **1**

您將收到一條來自電話 號碼為882-86 的短訊, 邀請您加入視頻通話。

點擊鏈接。

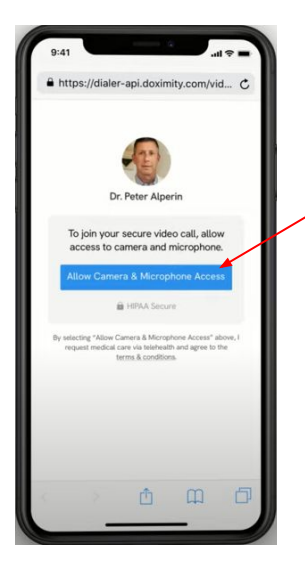

# 步驟 **2**

點擊 "Allow (允許)" 允許 使用相機和麥克風。

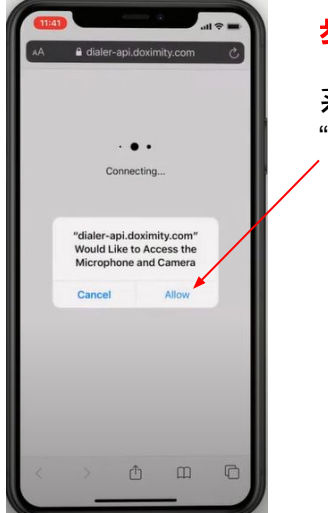

步驟 **3**

系統會提示您點擊 "Allow (允許)"。

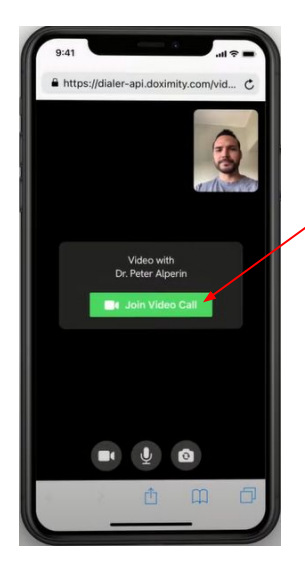

#### 步驟 **4**

點擊 "Join Video Call (加入視頻通話)" 就會指 引你到視頻通話室。

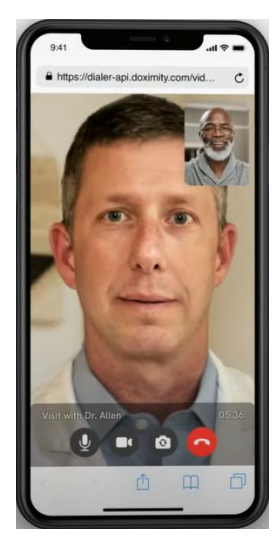

# 步驟 **5**

你現在就在視頻通話室與您的 醫生建立了聯繫。

 $\bigcirc$ 將麥克風靜音

# □□ 打開和關閉視頻

轉換相機

結束通話 $\bullet$ 

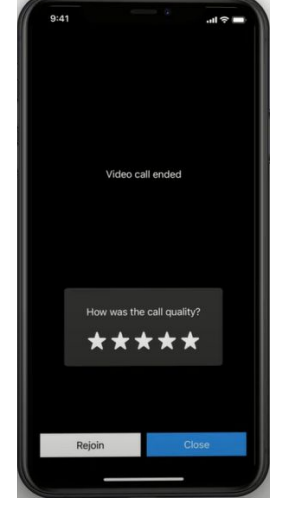

# 步驟 **6**

如不小心結束了通話, 請點擊 "Rejoin (重新加 入)"。

如果您已完成通話,請 給通話質量評分(滿分 5 星),然後點擊 " Close (關閉)"。